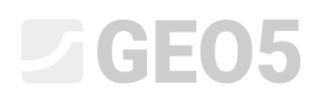

#### Provádění geologického průzkumu – mobilní aplikace Data Collector

Program: Stratigrafie, Geo5-Data Collector

#### Příprava dat pro průzkum

Průzkum je možné začít na místě přímo s mobilní aplikací, ale výhodnější je průzkum připravit v programu Stratigrafie, zadat body zájmu a ty nahrát do mobilní aplikace.

Pokud nemáme přesné podklady o staveništi, najdeme jeho střed na Google mapách a zkopírujeme souřadnice GPS.

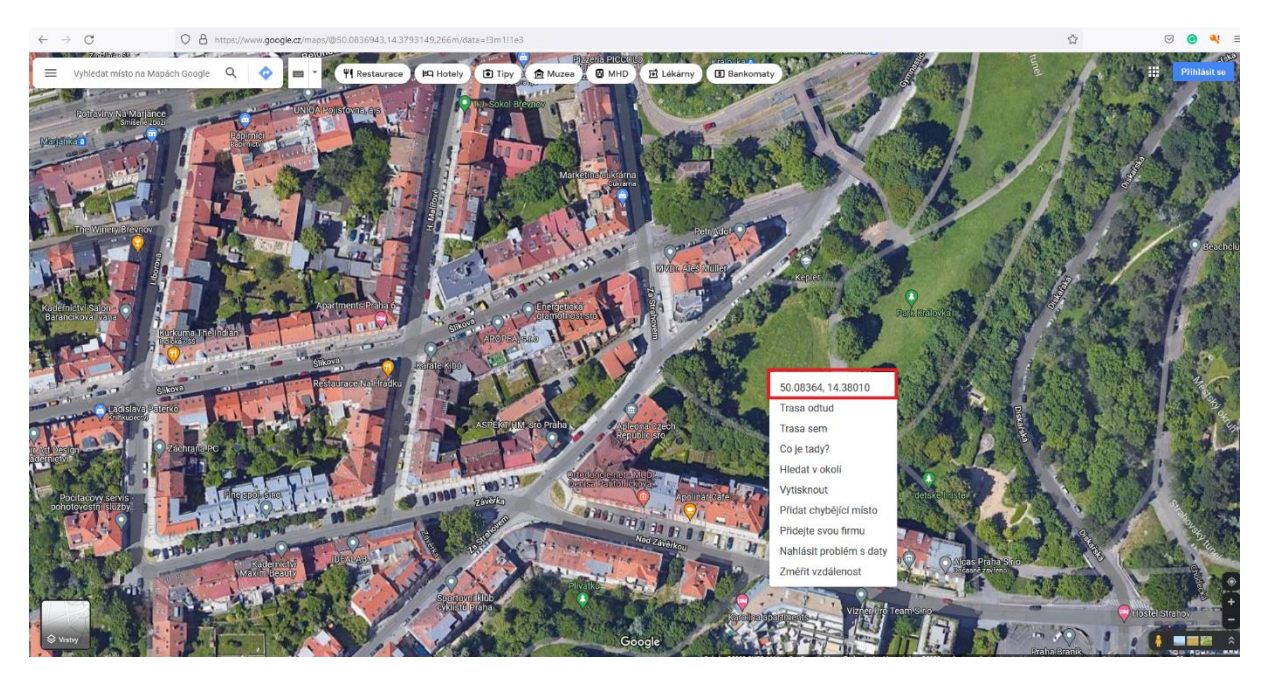

# **SEO5**

V programu Stratigrafie, rámu Staveniště přepneme na volbu "obdélník (GPS)" a pomocí malého tlačítka ve středu rámu vložíme souřadnice. Zadáme rozměry staveniště a o správnosti zadání se přesvědčíme po stisknutí tlačítka "Zobrazit na mapě".

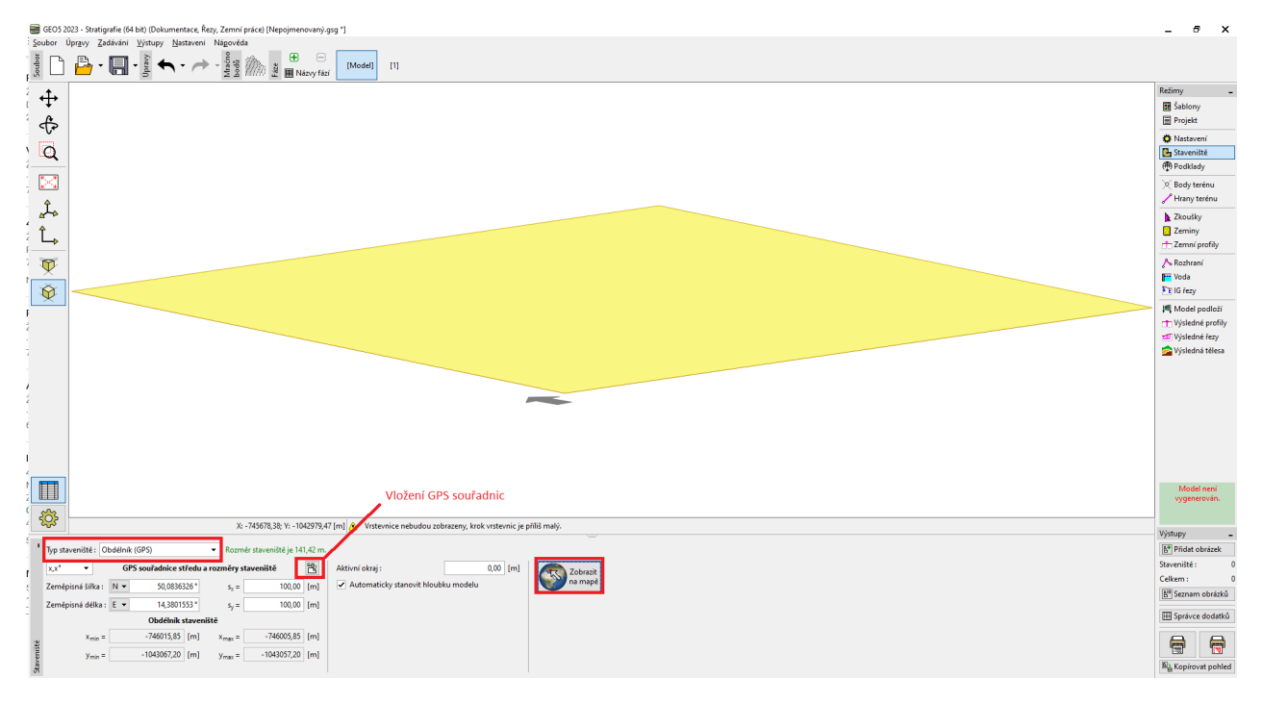

Pokud je zadání správné, vidíme zvolený obdélník v "Google Maps".

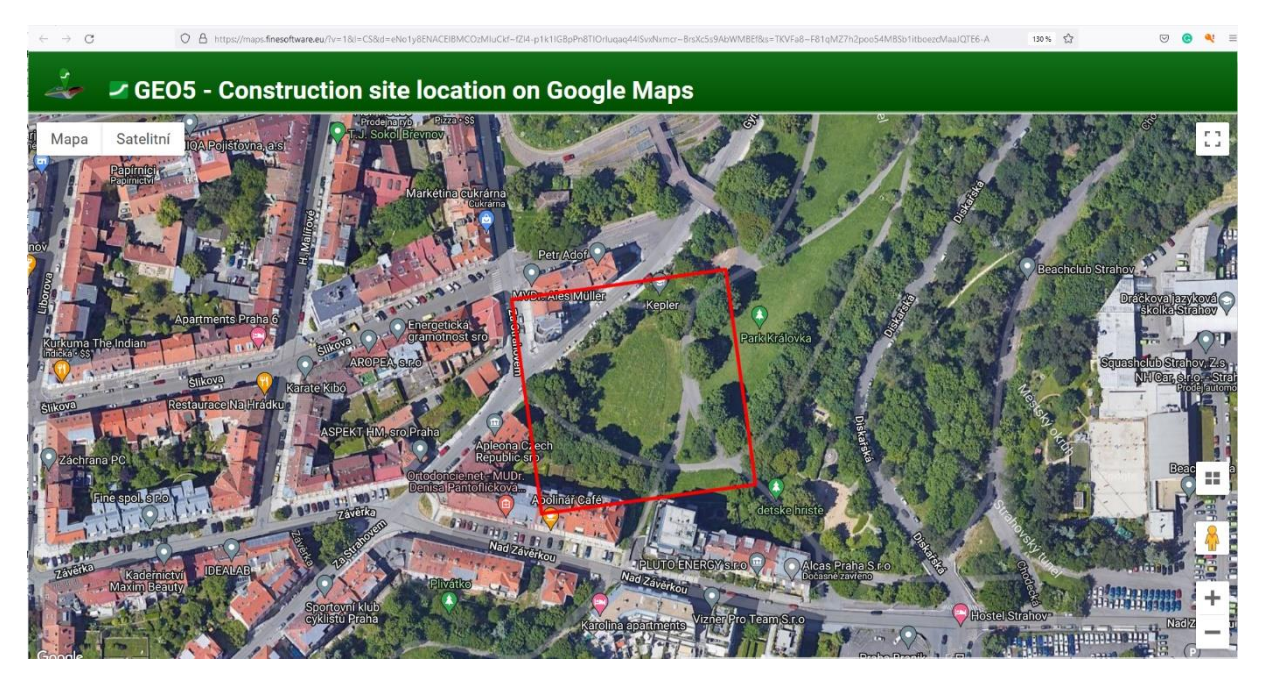

### **DIGE05**

Pokud je zobrazeno zcela jiné místo, je to způsobeno špatně zvoleným souřadnicovým systémem. V tomto případě musíme v rámu "Nastavení" zvolit souřadnicový systém odpovídající zadaným souřadnicím GPS.

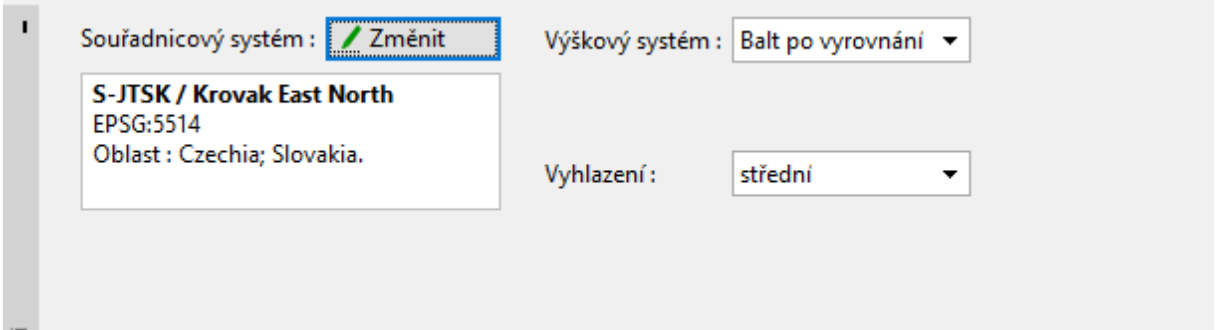

Přejdeme do rámu "Podklady" a načteme dostupná data. Pro celý svět fungují Google Maps a OpenStreetMaps.

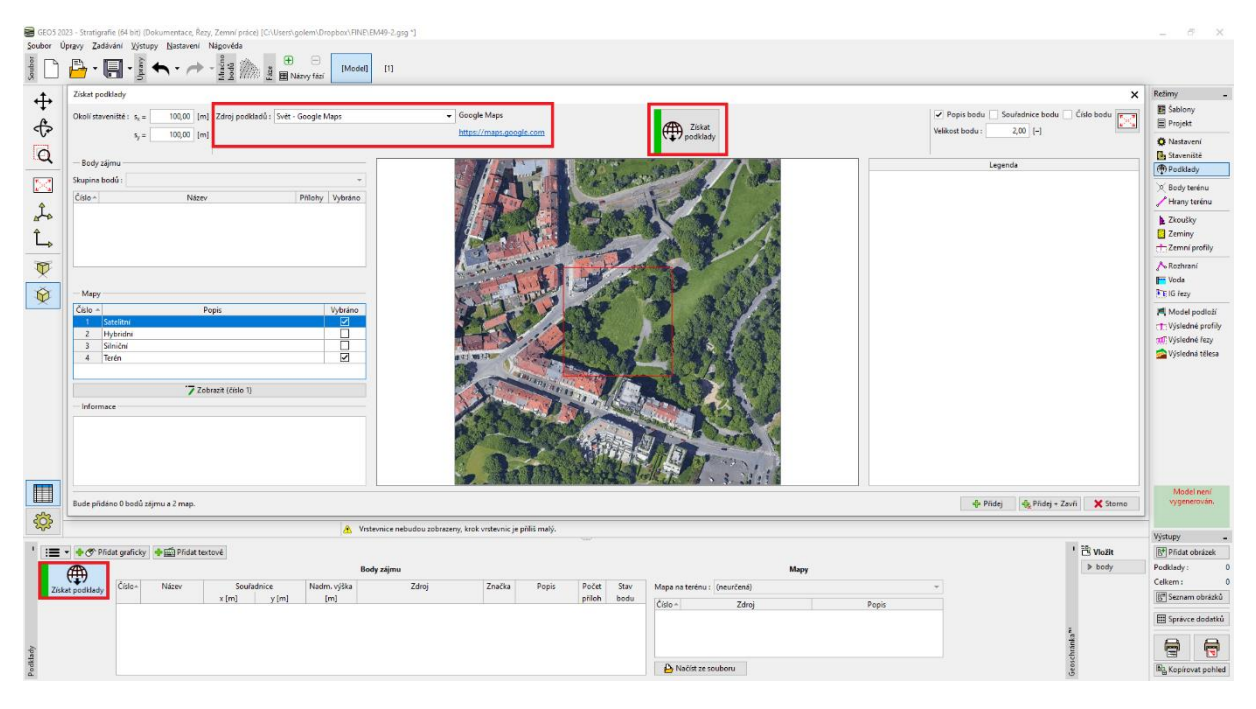

V jednotlivých zemích jsou pak dostupné další informace – např. v České republice můžeme z České Geologické Služby (ČGS) nahrát geologické mapy a údaje o vrtné prozkoumanosti.

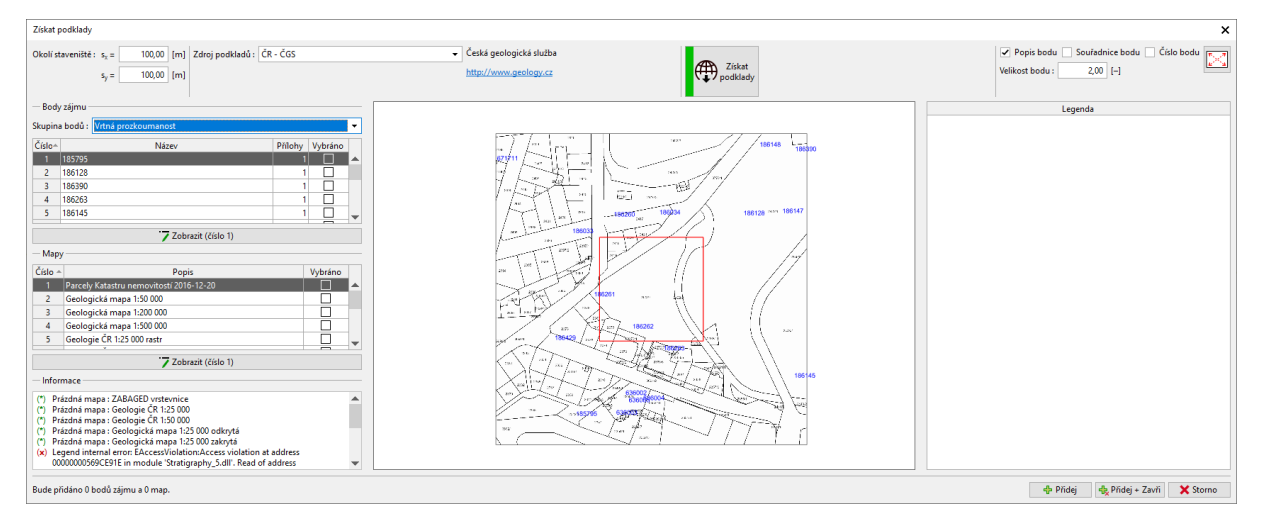

### SGE05

Body z vrtné prozkoumanosti přesuneme do Bodů zájmu.

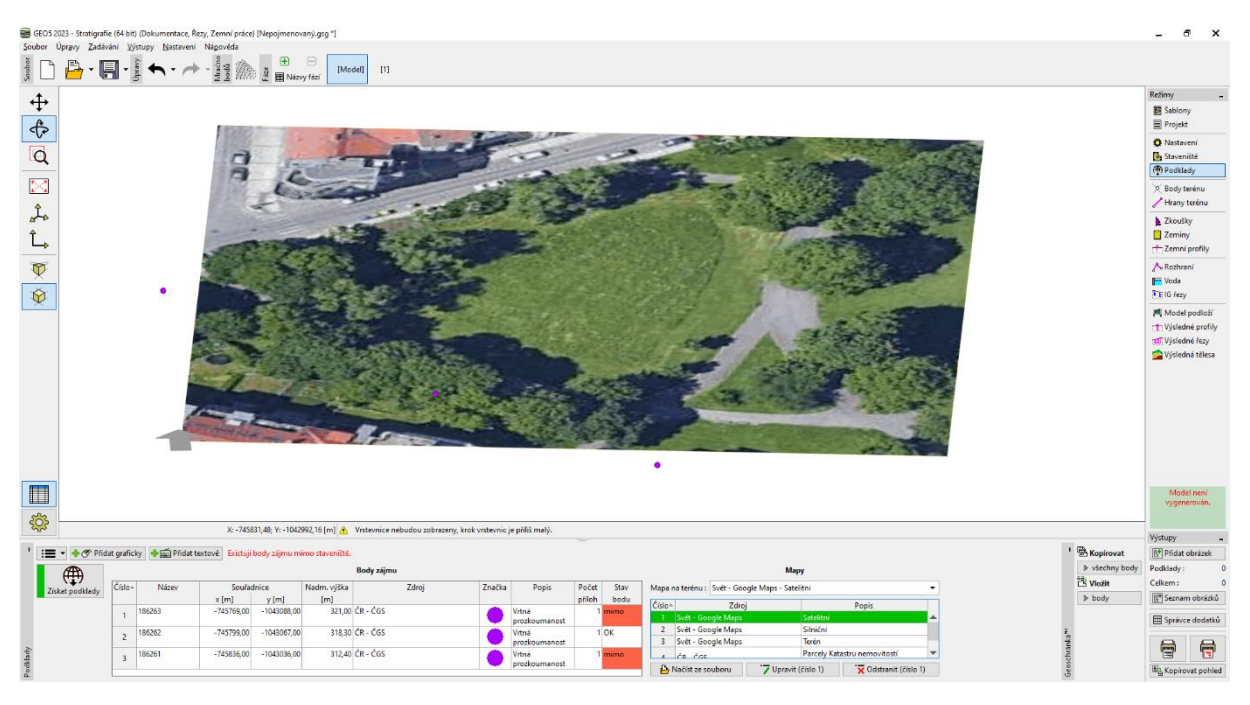

Tlačítkem "Přidat graficky" můžeme zadat další body zájmu, které nám usnadní průzkum v poli. Například předpokládané pozice vrtů, orientační body, místa nivelačních značek, vedení potrubí, stožárů apod.

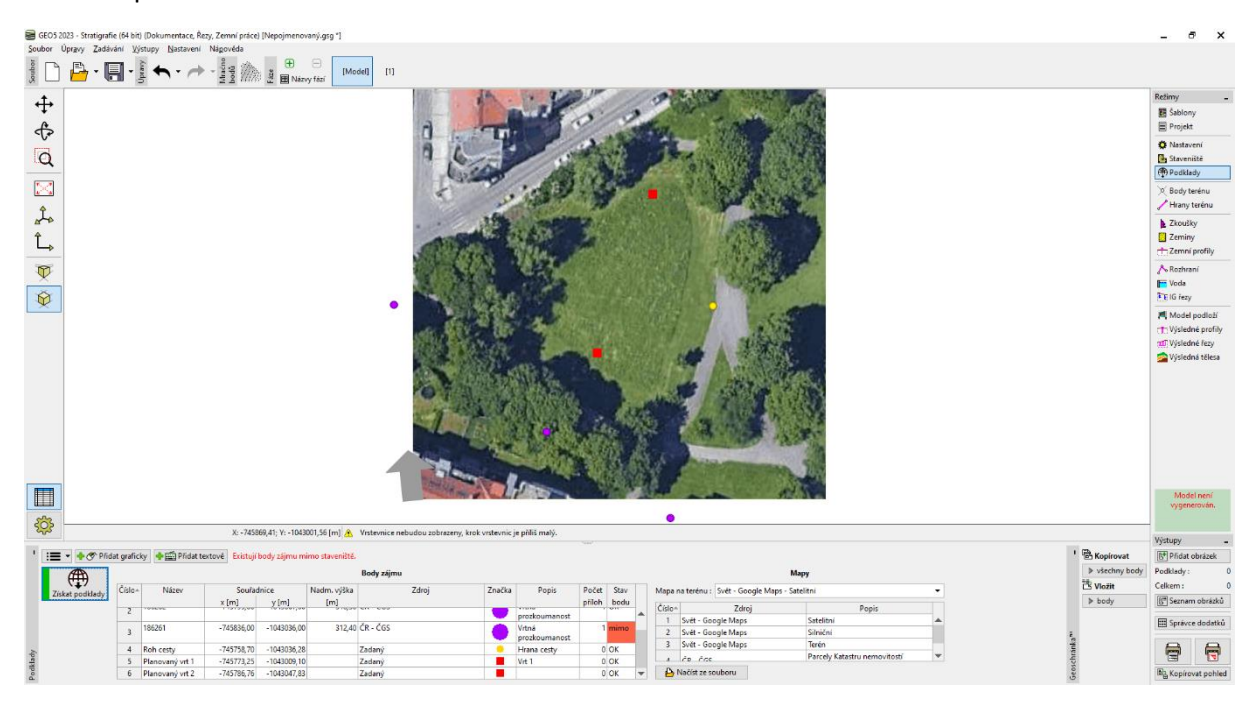

#### **1GE05**

#### Export do mobilní aplikace

Dalším krokem je nahrání dat do mobilní aplikace. V menu vybereme "Export do mobilní aplikace" a zvolíme jaká data exportovat.

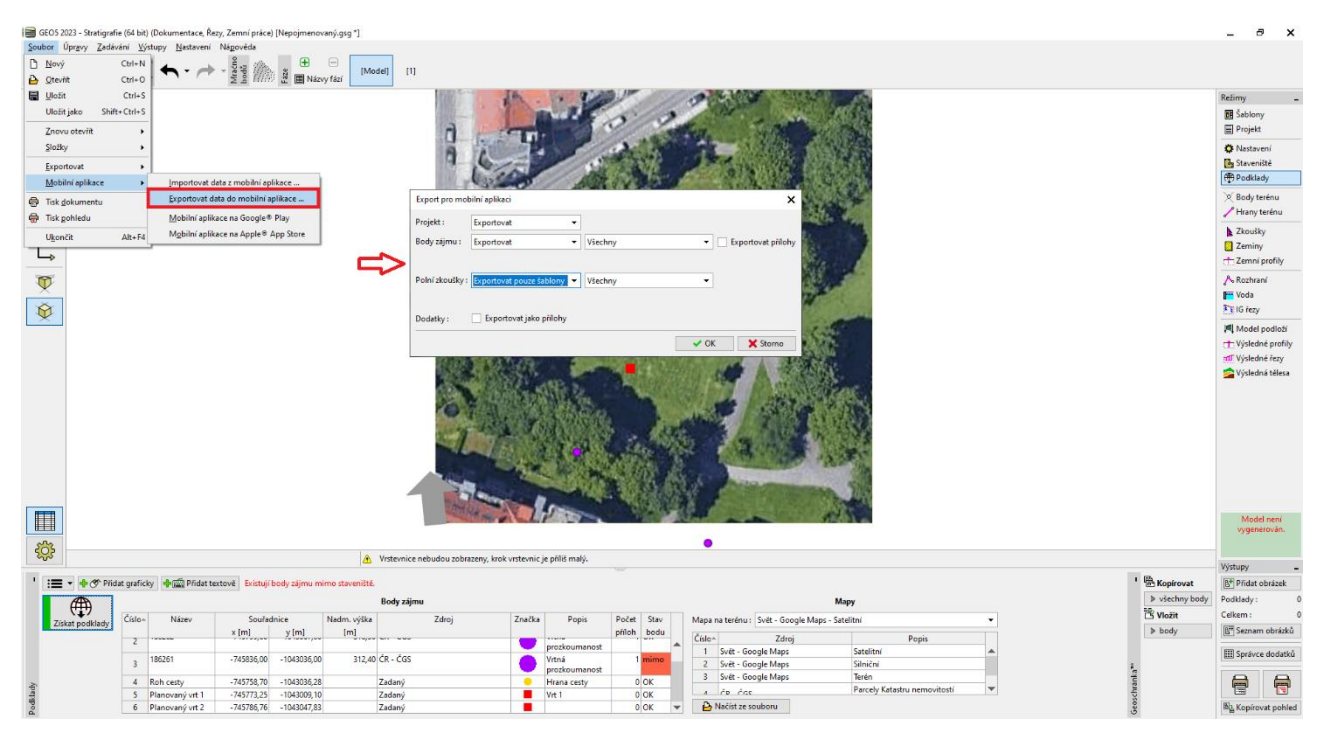

Zde máme dvě základní volby, jak postupovat.

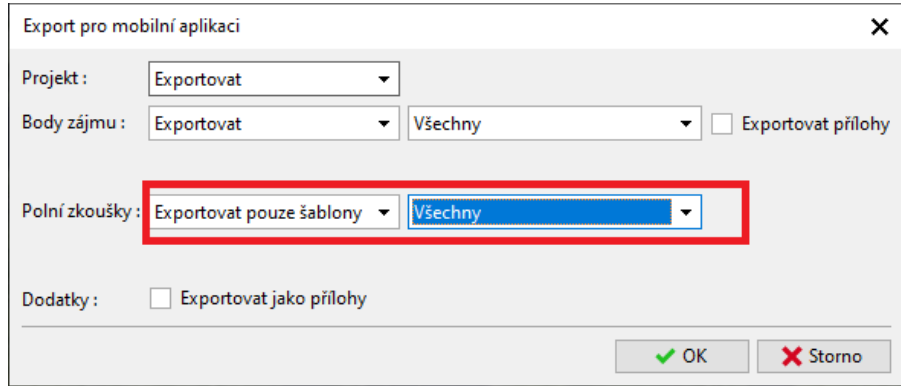

V standardním nastavení exportujeme data o Projektu, Bodech zájmu a všechny šablony polních zkoušek, které aktuálně používáme v programu "Stratigrafie". Tato varianta umožňuje zadávat v mobilní aplikace **veškerá data o zkouškách**, která zadáváme na PC.

## **DIGE05**

Druhá varianta je exportovat šablonu vrtu vytvořenou pro mobilní aplikaci. Její výhoda je **jednoduchost**  zadávání na mobilním zařízení. Je také shodná pro všechny země a nastavení. V našem příkladu použijeme tuto variantu.

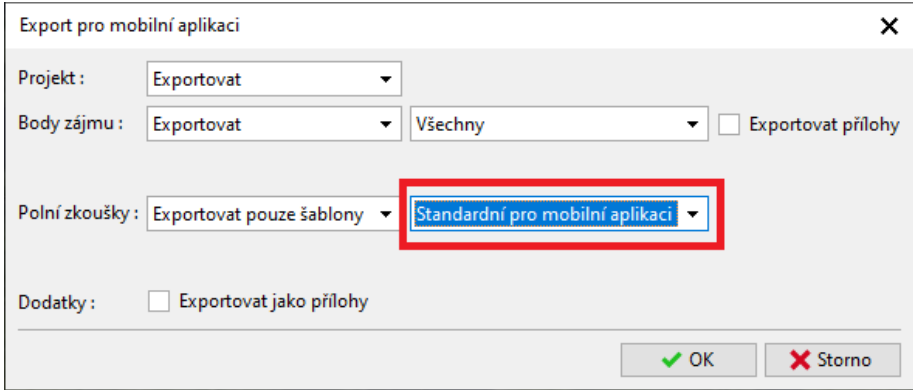

Zvolíme název souboru a umístění na úložiště, na který mý přístup naše mobilní zařízení. (Google Drive, One Drive, Dropbox).

Pozn. Ukládání na datové cloudy a práce s nimi se připravuje do Edice 2024. (listopad 2023).

#### Práce s mobilní aplikaci Geo5 Data Collector

Nyní spustíme mobilní aplikaci GEO5 Data Collector.

- Obr. 1, 2: Tlačítkem "Import" nahrajeme exportovaný soubor
- Obr. 3: Založíme nový projekt "EM49".

Obr. 4: Úvodní obrazovka – v horní části vidíme mapu se zobrazením importovaných bodů zájmu

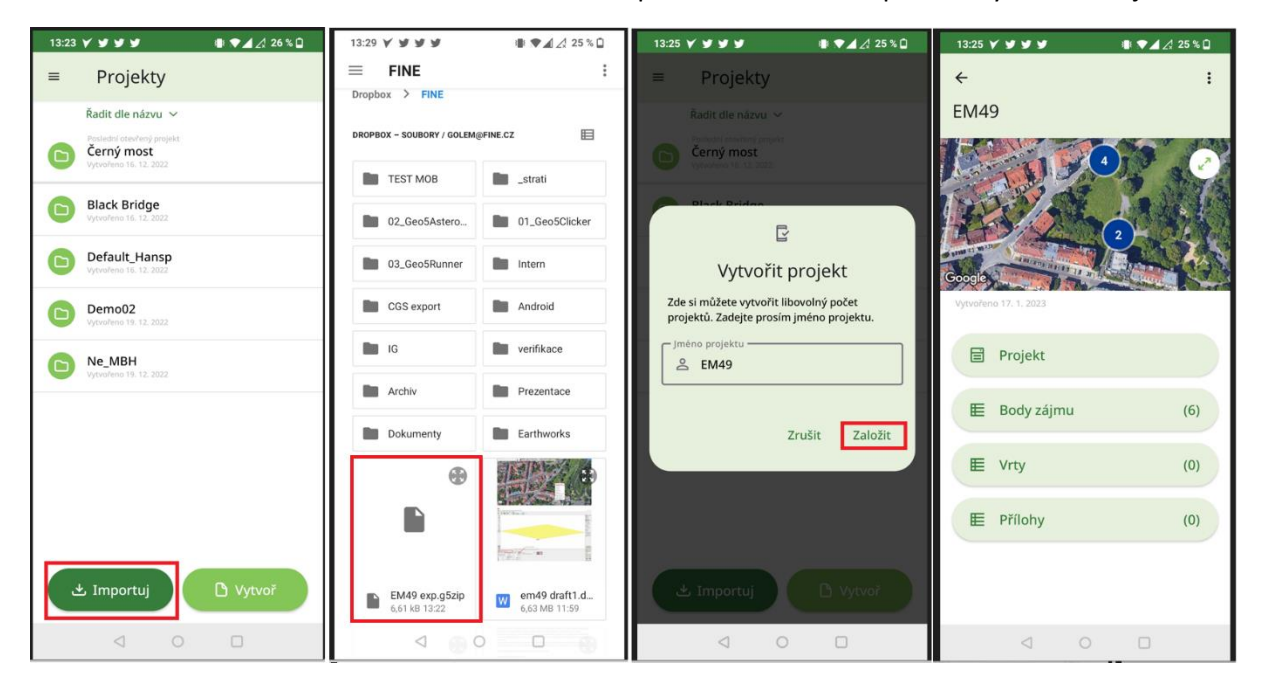

# LTGE05

Nyní provedeme geologický průzkum na dané lokalitě.

Obr. 1: Na mapě jsou zobrazeny body zájmu, modré kolečko znázorňuje naší polohu

Obr. 2: Přiblížíme mapu na maximální zvětšení, aby jsme se dostali co nejblíže k hledanému bodu

Obr. 3: Přidáme první vrt a načteme jeho sořadnice GPS

Obr. 4: Zadáme jednotlivé vrstvy, šrafy, barvu, název, poipsy zemin a další informace. Zadáme i nadmořskou výšku vrtu – pro pozdější generaci terénu.

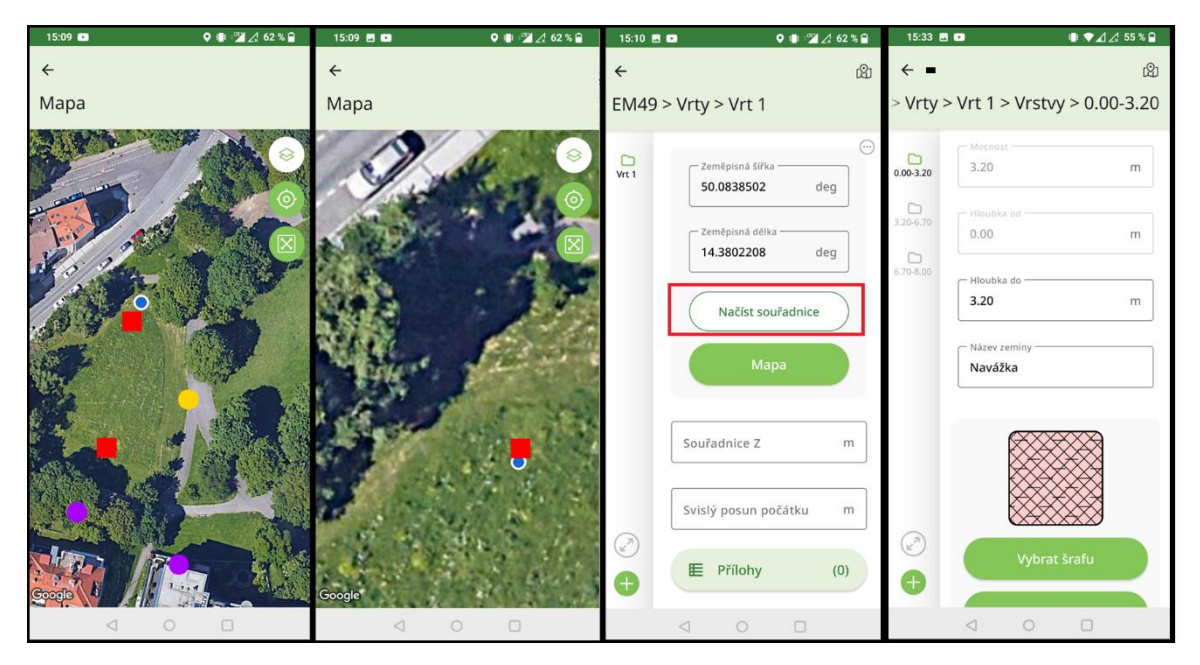

Obr .1: Využijeme možnosti převodu řeči na text, především u popisů zemin

Obr. 2, 3: Přidáme přílohy – fotografie, videa, zvukové záznamy

Obr. 4: Přehledné zobrazení o zadaném vrtu

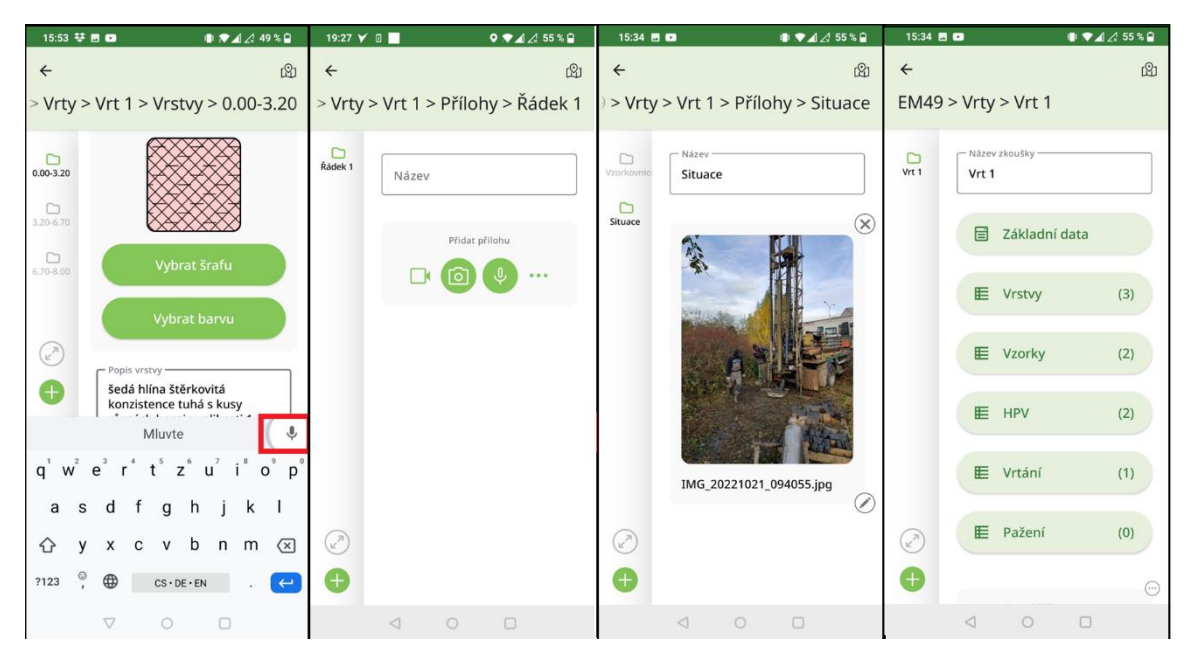

# $\sqrt{5}$  GE05

Obr. 1: Další vrt vytvoříme zkopírováním (duplikací) předchozího a úpravou již zadaných hodnot. Přílohy (fotografie, videa) se neduplikují.

Obr. 2: Upravíme polohu vrtu posunem na mapě. Dále upravíme data vrtu 2 - vrstvy, vzorky, HPV...

Obr. 3: Hotový průzkum exportujeme na úložiště.

Obr. 4: Program nabídne pojmenování podle jména projektu. Protože Android neumožňuje přepisovat soubory a každé zařízení se chová jinak, je název souboru složen z názvu projektu + pořadové číslo jeho uložení.

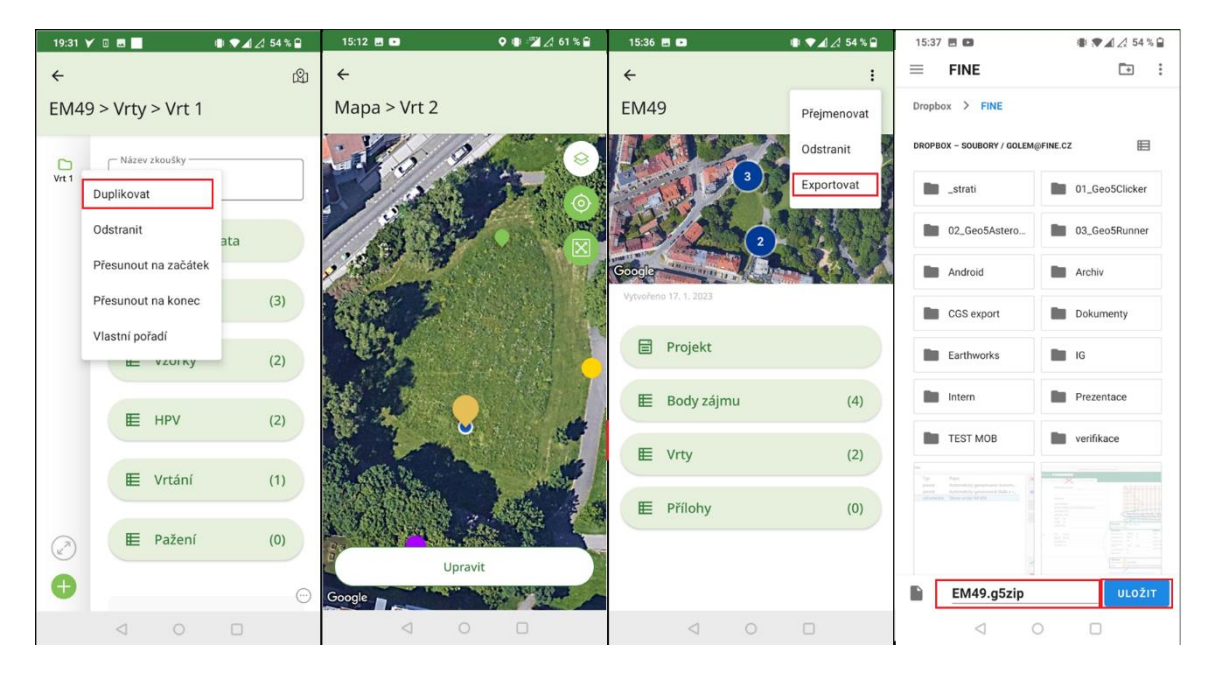

#### Zpracování výsledků průzkumu

Po návratu do kanceláře naimportujeme data do program Stratigrafie.

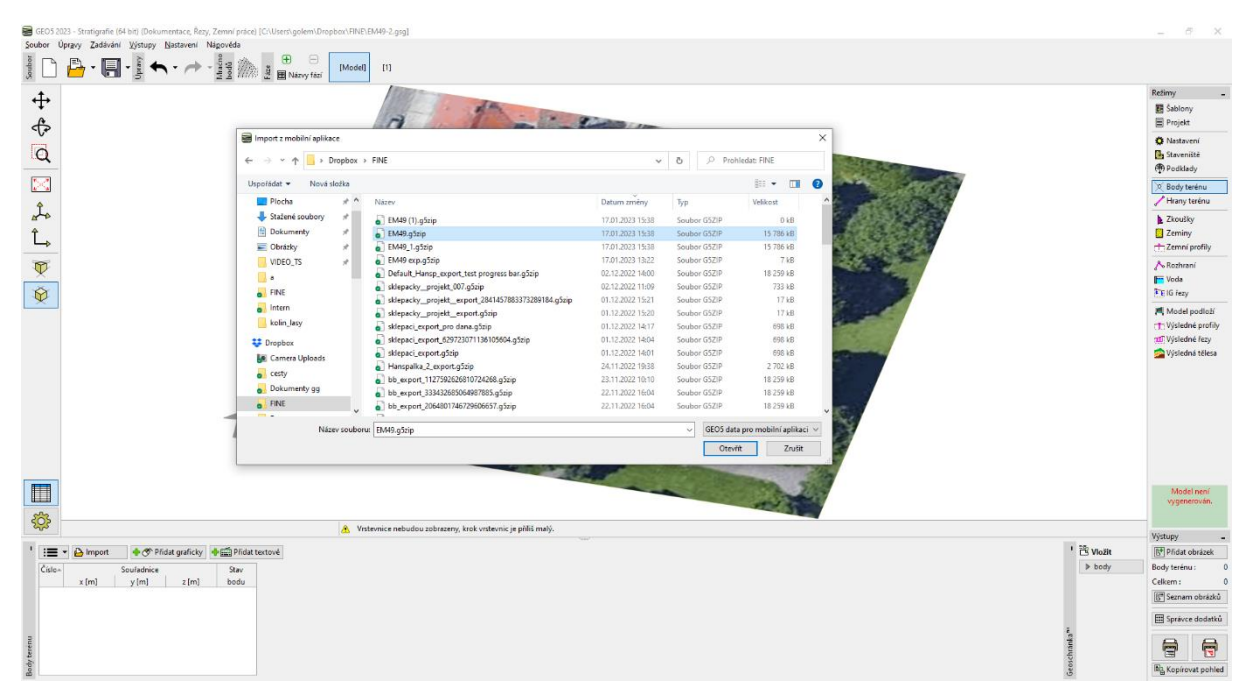

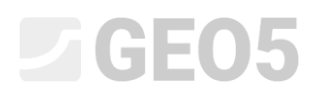

Okno importu umožňuje načíst veškerá data nebo vybrat jejich část. V našem případě pouze potvrdíme tlačítkem "OK"

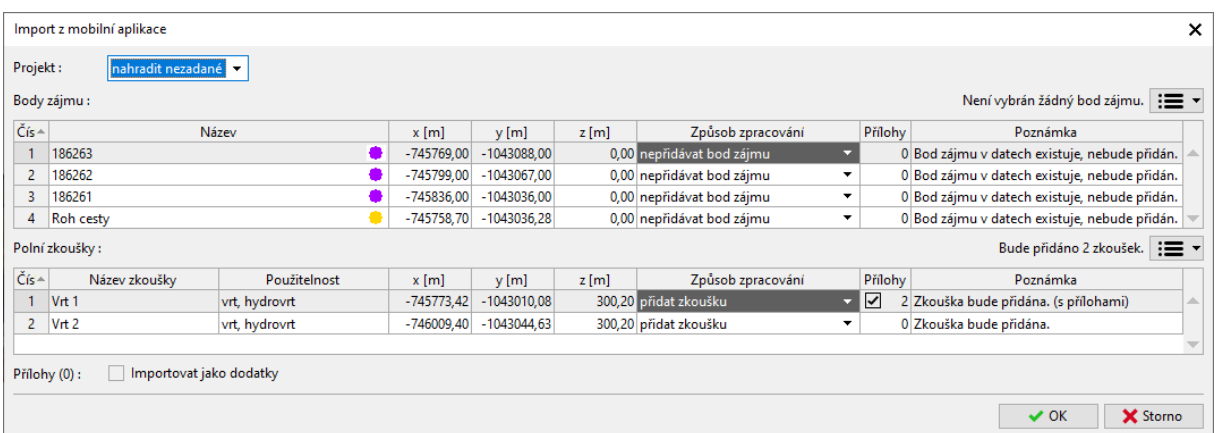

Importované vrty vidíme na obrazovce.

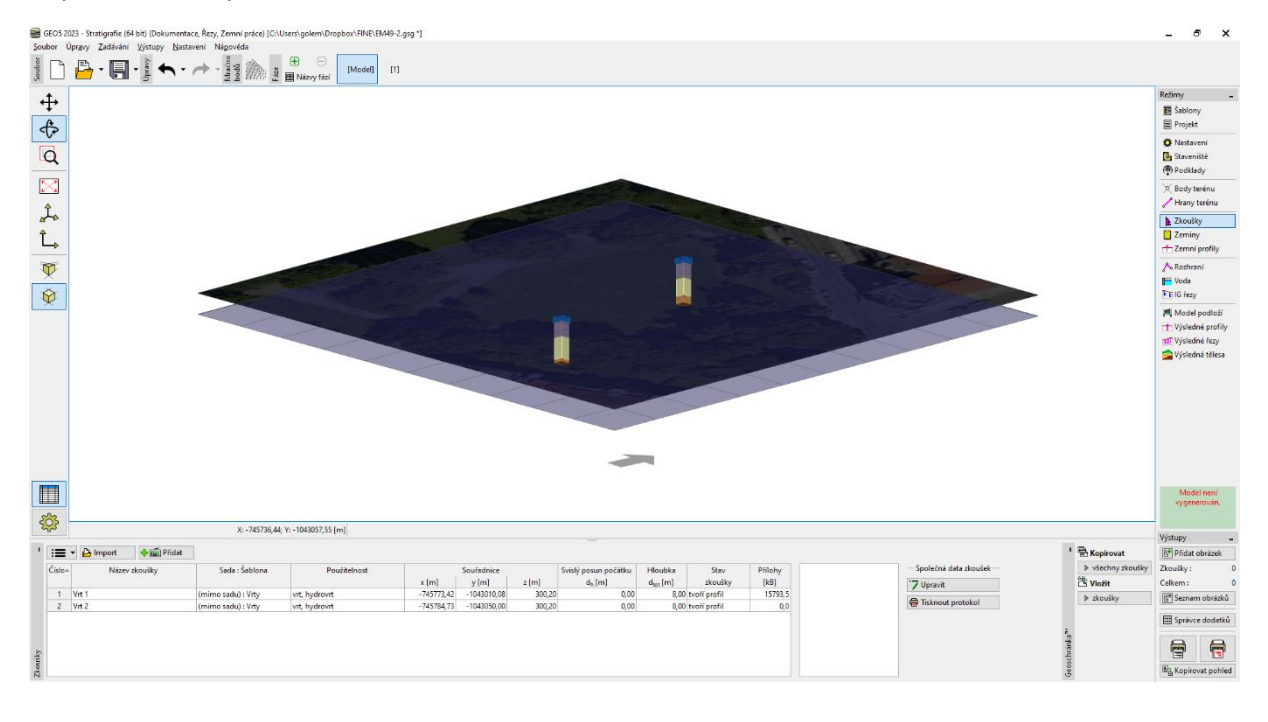

## $C = 6$

Náhledem na tisk protokolu si můžeme vrty prohlédnout. Tiskový protokol odpovídá defaultní mobilní šabloně.

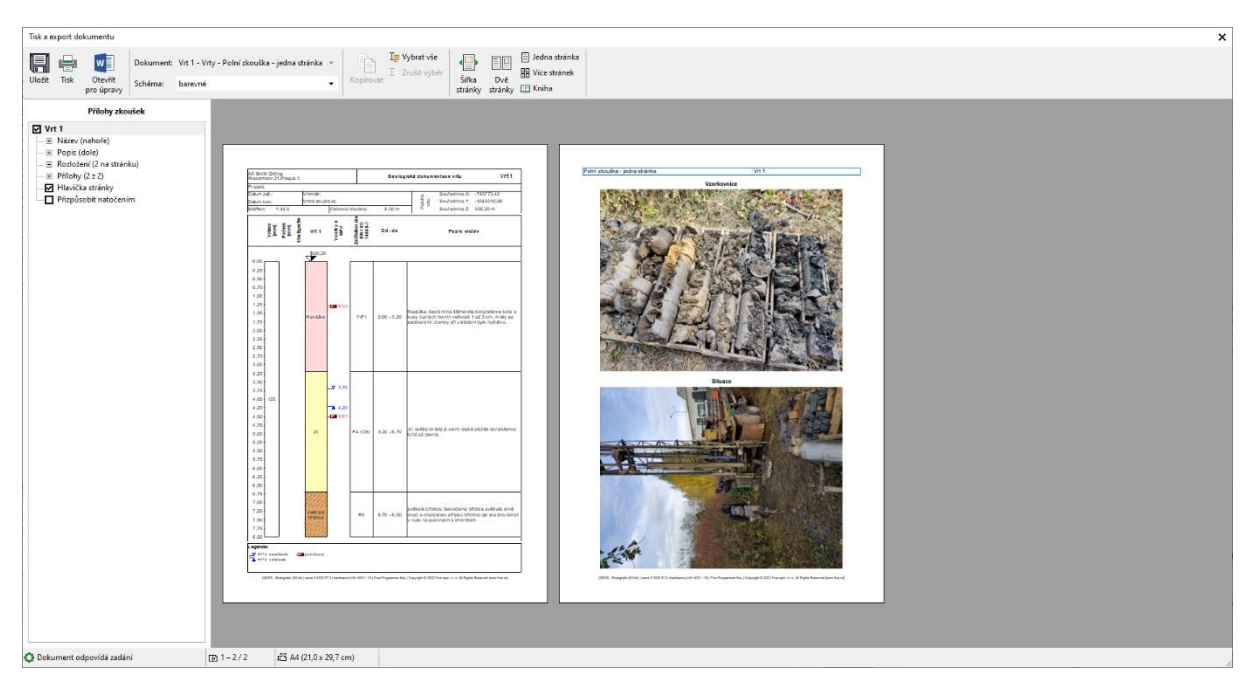

Pro další úpravy zadaných dat a pro tisk šablony, budeme chtít použít naší standardní šablonu. importované vrty mají šablonu "Mimo šablonu - vrty". Převedeme je tedy na naši standardní šablonu.

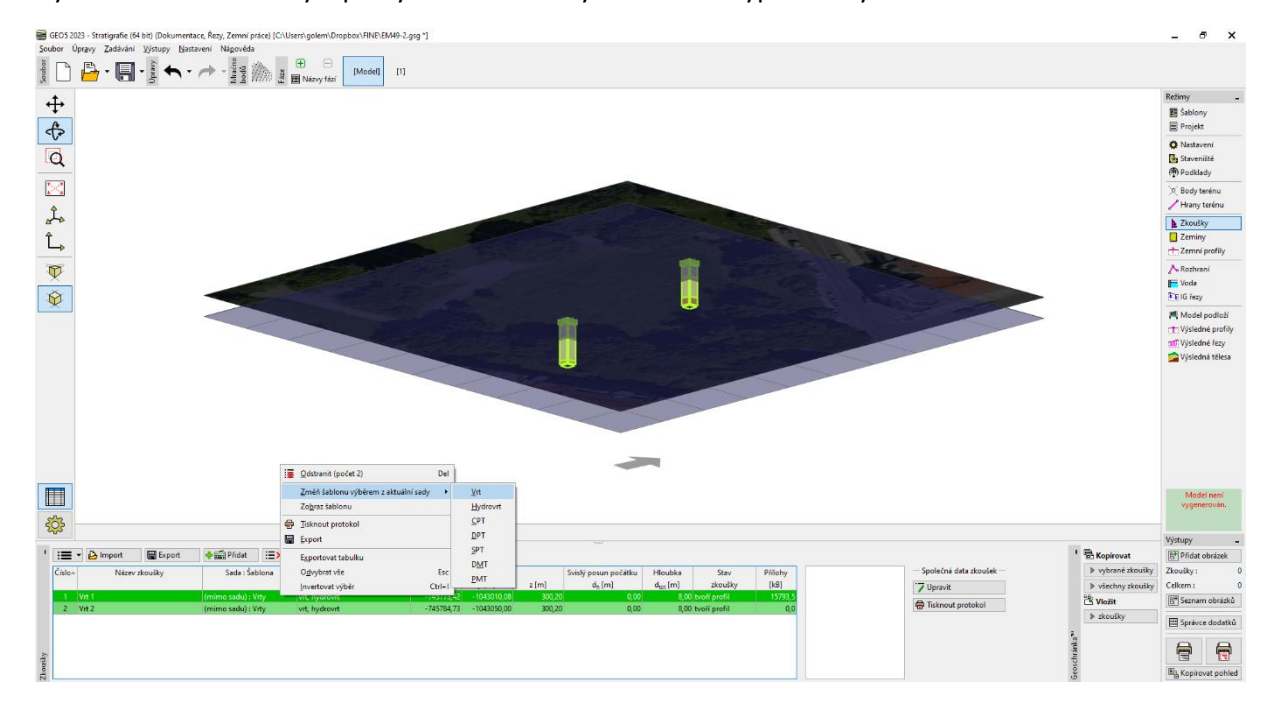

Vybereme načtené vrty a pravým tlačítkem myši změníme typ šablony.

### LAGE05

Šablona vrtu se změnila a data se přenesla z mobilní šablony do aktuální, standardně používané šablony.

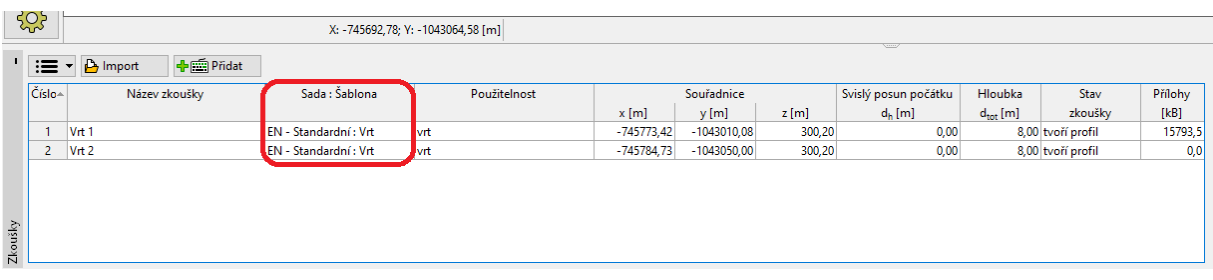

*Pozn.: Pokud používáme šablonu, ve které některá data nejsou definována (nebo jsou definována jiným způsobem), může dojít ke ztrátě některých informací. V jarním updatu 2023 připravujeme funkci mapování šablon, která tento proces zpřehlední.*

Nyní vrty můžeme doplnit a upravit podle našich zvyklostí, vytvořit IG řezy a 3D model podloží.

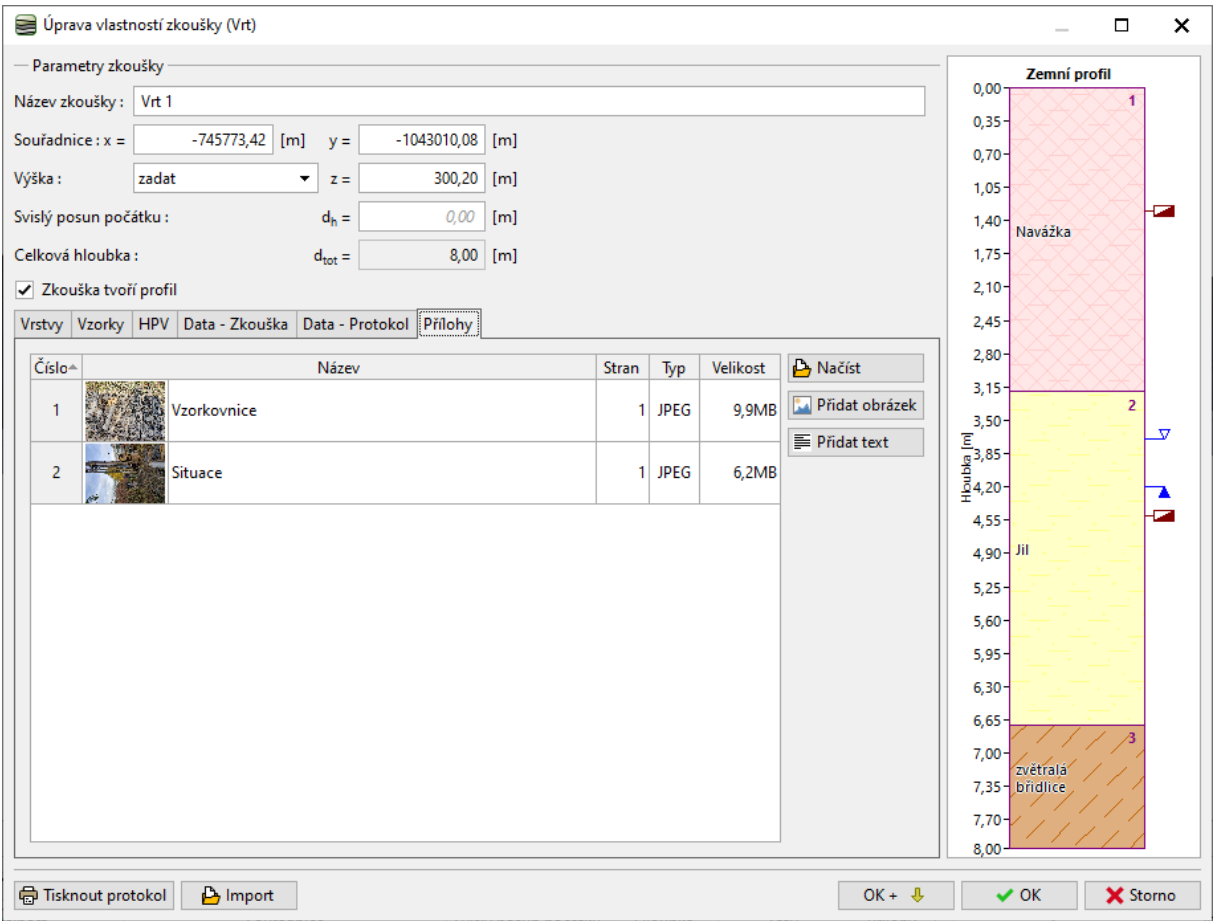